# **Кафедра**

## **педагогических измерений**

### **ОБРАБОТКА РЕЗУЛЬТАТОВ ТЕСТИРОВАНИЯ КОМПЬЮТЕРНОЙ ПРОГРАММОЙ RUMM-2020**

#### **Владимир Ким**

Уссурийский государственный педагогический институт vskim@mail.ru

**Обсуждаются вопросы использования программного средства RUMM-2020 для анализа результатов тестирования. Рассмотрен процесс подготовки исходного файла данных, детально описана процедура указания формата данных, некоторые вопросы настройки RUMM. Приведенная методика позволяет провести весь цикл обработки данных — от формирования входного файла данных до получения файлов-графиков заданий (ICC).**

**Ключевые слова:** тест, RUMM, анализ результатов тестирования, Rasch Measurement.

Программное средство RUMM (Rasch Unidimensional Measurement Model), разработанное под руководством профессора Д. Эндрича (D. Andrich)**1**, позволяет шкалировать результаты тестирования испытуемых на основе методологии и технологии

**1' 2009 67**

*Andrich D., Sheridan B., Lyne A., Luo G.*  RUMM: A windows-based item analysis program employing Rasch Unidimensional Measurement Models, Perth, Murdoch University, 2000. http://www.rummlab.com/

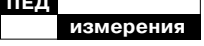

Аванесов В.С. Истоки и основные понятия математической теории измерений (Item Response Theory). Статья вторая // Педагогические измерения, 2007. № 3. С. 3-36.

 $\overline{\mathbf{3}}$ 

### Смирнова Г.

Различия в программах RUMM 2010 и RUMM 2020//Педагогические измерения, 2007. № 3. С. 69-77; Алгоритм обработки матриц результатов тестирования с опенкой 0-1-2 и более с помощью программы RUMM 2010//Педагогические измерения, 2007. № 4. С. 86-90.

 $-4-$ Файл размещен по адресу: http:// clipperkim.narod.ru/test/ monotest/fizika7.htm

Rasch Measurement (RM). Эта же программа позволяет построить одномерную шкалу уровня трудности заданий.

RUMM позволяет реализовать систему RM тогда, когда предполагается, что исходные данные соответствуют модели Г. Раша. Иными словами, если какое-либо тестовое залание не удовлетворяет модели Г. Раша, то это задание удаляется из проектируемого теста как не обладающее измерительными свойствами по данной модели<sup>2</sup>.

В научной литературе на русском языке методике использования RUMM уже были посвящены работы Г. Смирновой<sup>3</sup>. В них подробно рассмотрены отличия программ RUMM-2010 и RUMM-2020, а также анализ данных в случае использования при тестировании трёх градаций оценок: 0, 1 и 2. Для начального изучения методики использования программы RUMM-2020 представляется целесообразным дать детальное, пошаговое описание анализа результатов в дихотомическом случае оценивания (0 и 1).

Рассмотрим методику обработки результатов в RUMM версии 2020 (в дальнейшем просто RUMM).

Шаг 1. Для анализа результатов тестирования в RUMM необходимо подготовить исходный файл данных, содержащий матрицу результатов тестирования. Это обычный текстовый файл с расширением \*.dat.

Для его создания можно использовать, например, текстовый редактор MS Word. При сохранении файла надо указать тип файла - «Обычный текст». При этом из файла удаляется вся служебная информация MS Word и остается чистый текст. Ещё проще использовать редактор «Блокнот», который сохраняет файлы именно в текстовом формате.

Рассмотрим пример исходного файла  $\mathbf{c}$ именем fizika7.dat, содержащий следующий текст (рис.  $1a)^4$ .

При подготовке этого файла необходимо учесть следующее. Файл делится на блоки, каждый блок имеет вполне определенные размеры. В нашем примере представлена матрица, состоящая из нулей и единиц, для примерного учебного «теста» из десяти заданий по тестирования результатам 30 испытуемых.

Файл содержит два блока. Первый блок включает строки, содержащие номер испытуемого и его фамилию. Ширина блока равна 18 символам. Как получается такая ширина? Находится самая длинная фамилия. Это 12-й испытуемый. Теперь подсчитаем: номер «12» это 2 символа, затем идет один пробел  $-$  это плюс 1 символ. Фамилия содержит 11 симво-

 $1'2009$ 

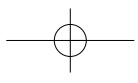

лов, затем 1 пробел, затем инициалы - «А.» - это 2 символа (буква и точка) и, наконец, еще 1 пробел, отделяющий фамилию и инициалы от строки бинарной матрицы.

Итого получилось 18 символов. У всех остальных испытуемых с более короткой фамилией недостающие символы заполняются пробелами.

Например, для первого испытуемого должно быть: «-1-Ivanov-I.--->.  $3 \text{mech}$   $\text{cmmbo}$ -

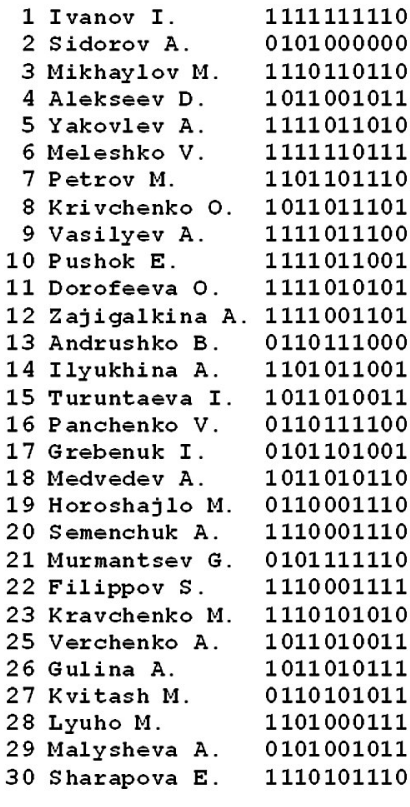

лом «-» условно показаны пробелы. Итого 18 символов. Таким образом, все строки первого блока имеют ширину 18 символов.

Второй блок содержит соответствующие строки матрицы, состоящей из единиц и нулей. Его ширина равна 10 символам.

Отметим, что вычислять ширину блоков необязательно - это сделает RUMM. Главное - это обеспечить одинако-

> вую ширину строк в первом блоке. Ширина второго блока всегда известна - это количество заданий в тесте. Количество блоков в файле может быть и больше двух - это зависит от степени детализации описания эксперимента.

Фамилии испытуемых можно вводить и в кириллице (в кодировке Windows  $1251$ ), но в некоторых случаях, например в окне «Reviewing Records in Raw Data File», фамилии будут отображаться некорректно. В окне же «Individual Person Fit» фамилии будут отображаться правильно. Чтобы упростить себе задачу, будем вводить фамилии латиницей.

Часто исходные Рис. 1а. Содержимое файла Fizika7.dat данные представлены в

 $1'2009$ 

#### Кафедра педагогических измерений

Кафедра<br>агогических<br>змерений

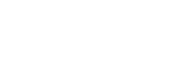

формате электронной таблицы MS Excel (рис.16). В этом случае необходимо выделить область матрицы - это значения испытуемых в столбцах от «С» до «L» - и установить для них фиксированную ширину столбца, равную единице. Это выполняется через главное меню Excel: «Формат», «Столбец», «Ширина». Затем следует сохранить файл Excel на диске. При сохранении необходимо указать «тип файла» - «Форматированный текст (разделитель пробел) (\*.prn)». Полученный файл «fizika7.prn» удобно для дальнейших действий переименовать в «fizika7.dat».

Шаг 2. После подготовки файла исходных данных можно запустить RUMM2020. На экране появится главное меню программы - «Main Menu», показанное на рис. 2.

| Microsoft Excel - fizika7.prn |                   |                            |
|-------------------------------|-------------------|----------------------------|
| Файл Правка Вид Вставка Форма |                   |                            |
| $1122$ $112$ $12$ $13$ $14$   |                   |                            |
|                               | U1<br>- 15        |                            |
|                               | А                 | B C D E F G H  I   J K L I |
| 1                             | 1 Ivanov I.       | 1111111110                 |
| $\overline{2}$                | 2 Sidorov A.      | 0101000000                 |
| 3                             | 3 Mikhaylov M.    | 1110110110                 |
| 4                             | 4 Alekseev D.     | 1011001011                 |
| 5                             | 5 Yakovlev A.     | 1111011010                 |
| 6                             | 6 Meleshko V.     | 1111110111                 |
| 7                             | 7 Petrov M.       | 1101101110                 |
| 8                             | 8 Krivchenko 0.   | 1011011101                 |
| 9                             | 9 Vasilyev A.     | 011100                     |
| 10                            | 10 Pushok E.      | 1111011001                 |
| 11                            | 11 Dorofeeva 0.   | 1111010101                 |
| 12.                           | 12 Zajigalkina A. | 0.011                      |

Рис. 1б. Матрица исходных баллов в Excel

Главное меню состоит из трех разделов: Project, Person Measure и Analisys. В каждом разделе имеется несколько кнопок, позволяющих выполнять различные команды. Приведем краткое описание кнопок.

1) Раздел Project

New - означает создать новый проект (в формате .mdb).

Open - открыть существующий проект.

Close - закрыть текущий (используемый в настоящий момент) проект.

2) Person Measure

 $1'2009$ 

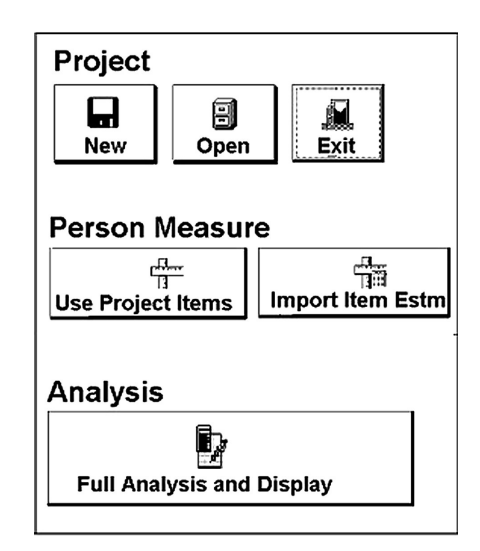

Рис. 2. Главное меню RUMM 2020

Use Project Items — использовать данные проекта.

Import Item Estm (esti $mates$ ) — импортировать, загрузить данные в другом формате.

3) Analysis — анализ данных. Этот раздел появляется, если уже открывался файл проекта.

Full Analisys and Display полный анализ эмпирических данных и вывод полученных результатов на дисплей.

**IIIar 3. Project.** B RUMM данные, спецификации анализа и представления данных хранятся в виде файлов. Все эти файлы связаны воедино в составе одного проекта. Поэтому, когда начинается работа в RUMM, необходимо создать проект. Проект в RUMM представляет собой файл в формате базы данных Microsoft ACCESS (файл с расширением .mdb).

Использовать проект можно двумя способами - либо открыть существующий, либо создать новый проект. Мы создадим новый файл проекта с именем «fiz». Для этого щёлкнем по кнопке <New> в главном меню. (В дальнейшем имена кнопок будут приводиться в угловых скобках.)

В появившемся окне, как всегда, в верхней части находится его название «Save New Project as file», показанное цифрой «1» на рис. 3. Отметим, что в дальнейшем мы будем описывать множество различных окон и всегда приводить их названия, что необходимо для контроля правильности действий пользователя.

В поле «Имя файла» указываем имя файла проекта — «fiz». Расширение «mdb» можно не

 $1'2009$ 

Кафедра

**дагогически** измерений

Кафедра<br>агогическ<br>вмерений

**измерения**

**ПЕД**

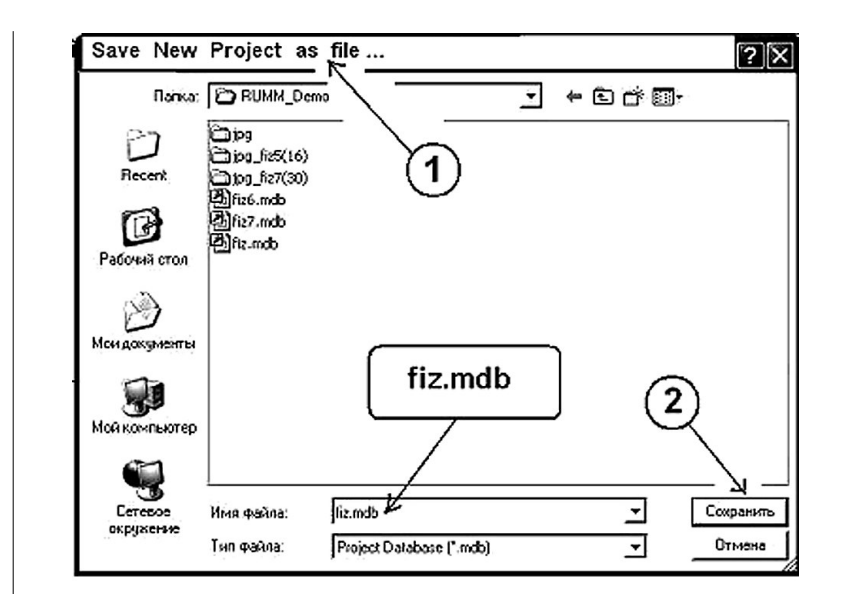

Рис. 3. Окно «Save New Project as File». Сохранение проекта fiz.mdb

указывать — оно будет присвоено автоматически. После этого щёлкнуть по кнопке <Сохранить>, показанной цифрой «2» на рис. 3.

Далее появится небольшая диалоговая панель под названием «Project Name», куда надо ввести имя проекта. Мы оставляем значение по умолчанию — «Fiz» и сразу щелкаем по кнопке <Apply> в правом нижнем углу этой панели.

**Шаг 4.** В появившемся диалоговом окне «Open the Data file to import item responses» (рис.4) находим имя нашего файла «fizika7.dat» и выполняем по нему двойной щелчок, либо щелкаем по имени файла и затем щёлкаем по кнопке <Открыть>.

**Шаг 5.** Далее появляется окно «Reviewing Records in Raw Data File», где можно убедиться, что загружены нужные данные. Щёлкнем по кнопке <ID Components>, находящейся в правом нижнем углу окна.

**Шаг 6.** В появившемся окне «Data Design» ничего не меняем — все оставляем по умолчанию, — метки должны быть установлены у следующих двух опций: «Person ID, NO Person Design [default]» и «Single Factor with multiple levels [default]». Щелкаем по кнопке «Data Layout», находящейся в правом нижнем углу окна. «Data Layout» позволяет описать формат размещения данных в файле исходных данных, в нашем примере в файле fizika7.dat

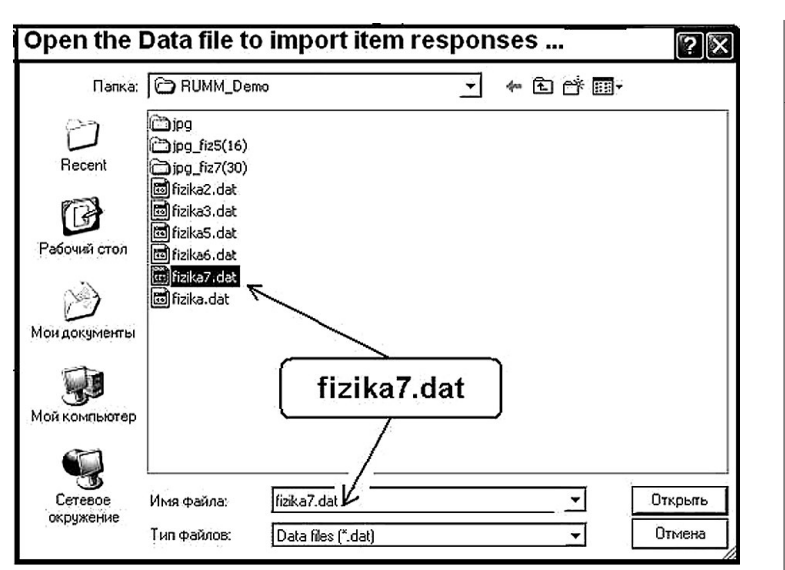

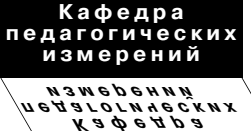

Рис. 4. Открывание файла исходных данных fizika7.dat в диалоговом окне «Open the Data file to import item responses»

**Шаг 7.** В диалоговом окне «Data Format: Specifying Unique Identifier» (рис. 5) надо будет описать формат данных в исходном файле fizika7.dat. В данном случае надо описать размещение уникального идентификатора испытуемого. У нас это номер и фамилия.

В области настройки формата данных (рис. 5) окажется выделенным красным цветом поле под словом «Label». В этом текстовом поле будет мигать курсор. Там надо напечатать «имя» первого блока, в нашем примере можно напечатать слово «Фамилия» (рис. 5).

**Шаг 8**. Далее в этом окне (рис. 5) необходимо выполнить последовательность действий по описанию формата данных. На рис. 6 крупным планом показаны 8 фрагментов окна, соответствующих различным этапам описания формата данных.

На рис. 6а цифрой «1» показано выделенное поле «Label», куда мы ввели слово «Фамилия».

Цифрой «2» показана выделенная область, соответствующая первому блоку файла данных. Для этого необходимо при нажатой левой кнопке мыши выделить часть строки, содержащей информацию об испытуемом. В нашем примере это текст (см. Шаг 1)

«**-1-Ivanov-I.———**»

**1' 2009 73**

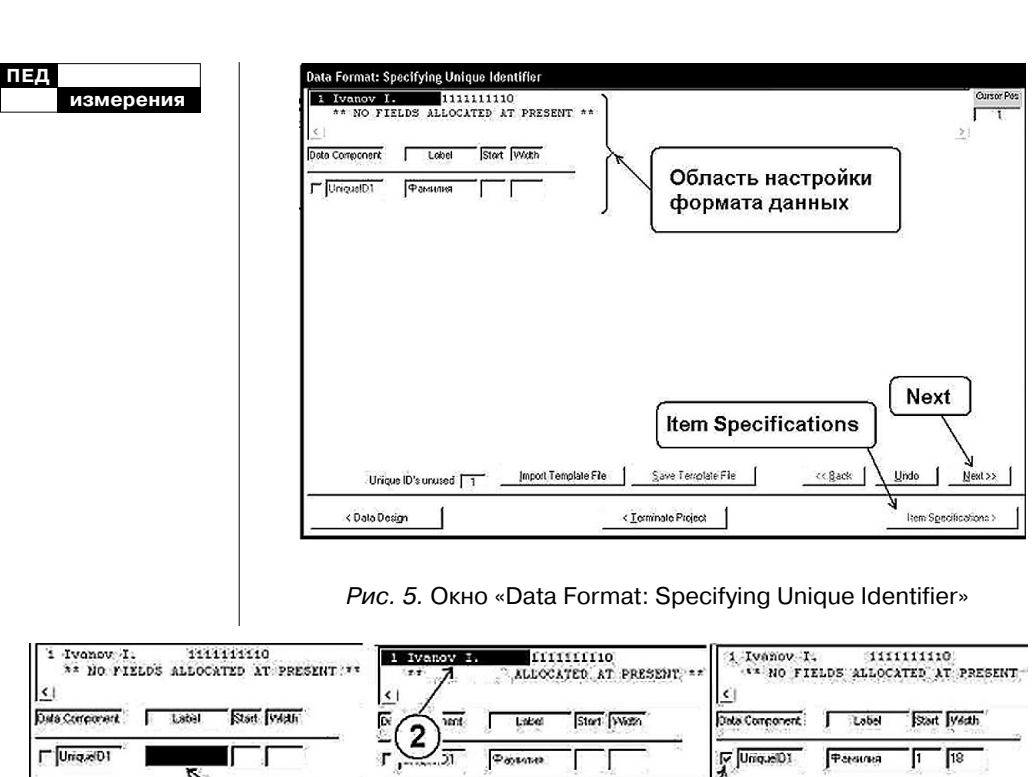

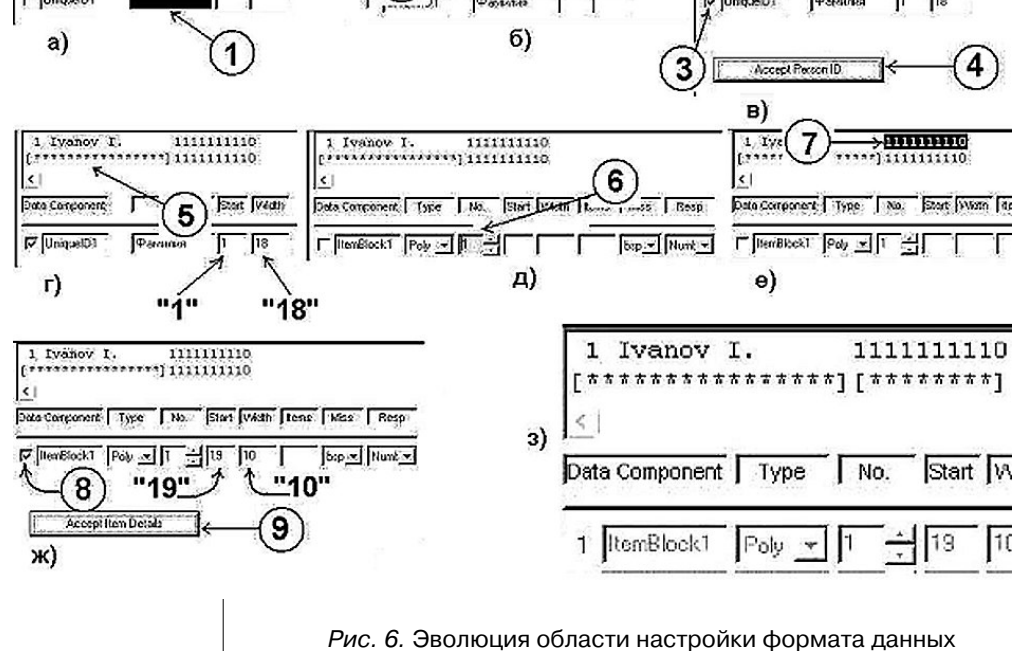

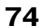

 $1'2009$ 

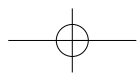

Таким образом, мы выделили («закрасили») часть строки, длиной 18 символов.

Далее необходимо установить переключатель "UniquelD1", как показано цифрой «3» на рис. 6*в*. В результате появится кнопка <Accept Person ID>, показанная цифрой «4». Щёлкнем по этой кнопке. Часть строки, выделенная нами, будет принята как зона размещения номера и фамилии испытуемого. Результат показан на рис. 6*г*.

Под строкой

#### «**-1-Ivanov-I.———**»

появится ряд звездочек в квадратных скобках, что показано цифрой «5». Количество звездочек плюс две скобки равно 18 — ширине первого блока. Таким образом, первый блок начинается с позиции «1» (Start) и имеет ширину 18 символов (Width), как показано на рис. 6*г*.

**Шаг 9.** Приступим к описанию второго блока. Для этого надо щёлкнуть по кнопке  $\le$ Next> (рис. 5). В результате появятся новые поля, показанные цифрой «6» на рис. 6*д*. Выделим, как и на шаге 8, часть строки, содержащей векторстроку ответов испытуемого, показанную цифрой «7» на рис. 6*е*. Затем щёлкнем по переключателю «ItemBlock1», как показано цифрой «8».

В результате появится кнопка <Accept Item Details>, показанная цифрой «9» на рис. 6*ж*. В поле «Start» появится число «19», а в поле «Width» — число «10», как показано на рис. 6*ж*. Таким образом, мы указали, что второй блок начинается с 19-й позиции и занимает в ширину 10 позиций (в нашем тесте 10 заданий).

**Шаг 10.** Щёлкнем по кнопке, показанной цифрой  $\langle 9 \rangle$  - <Accept Item Details> (рис. 6*ж*). В результате появится второй ряд звездочек в квадратных скобках (рис. 6з). Количество звездочек, плюс две скобки, составит 10 символов. У нас всего два блока, оба блока описаны, о чем свидетельствуют две группы звездочек в квадратных скобках,

[\*\*\*\*\*\*\*\*\*\*\*\*\*\*\*\*][\*\*\*\*\*\*\*\*]

как показано на рис. 6*з*. На этом описание формата данных закончено.

**Шаг 11.** Щёлкнем по кнопке <Item Specification> (рис. 5). В результате откроется окно «Item Specifications  $[ITERBLOCK1] - in ENTER$ DATA mode». Фрагмент этого окна показан на рис. 7.

В этом окне указано, что имеется один блок с результатами тестирования (Total Blocks =1), общее количество заданий в тесте Total Items = 10. Отметим, что в общем случае речь идет о 10 индикаторных

#### **Кафедра педагогических измерений**

**Кафедра педагогических измерений**

переменных<sup>5</sup>. В частном случае, как в нашем примере, в качестве индикаторной переменной может выступать тестовое залание.

Ниже указано «Enter: Item 1», то есть будет производиться настройка первого тестового задания - тип отклика испытуемого, категории его ответов. Каждое задание может иметь индивидуальные настройки.

Далее указан тип теста (Test Type). Включен режим «Polytomous», то есть предполагается, что будет выбран один ответ, оцениваемый в некотором интервале, например числом от 0 до 9. В дихотомическом случае интервал содержит только два числа «0» и «1».

Далее указан тип ответа испытуемого (Response Type)  $$ включен режим «Numeric». Это означает, что ответы испытуемого характеризуются числами, например «0» — неверный ответ, «1» — верный ответ.

И наконец, идентифицирующее описание задания (Item Label),  $Code=0001 - 370$ код задания. Курсор мигает в этом поле. По желанию здесь можно напечатать другое значение кода. Мы ничего не будем менять.

На клавиатуре нажмём клавишу <ENTER>. Курсор перейдет в следующее поле -«Descriptor» - название тестового задания, где предлагается значение по умолчанию «Descriptor for Item  $1<sub>2</sub>$ (рис. 7). Поскольку мы рассматриваем результаты тестирования, то просто оставим это значение по умолчанию. Если же анализируется, например, какая-нибудь анкета социологического опроса, то удобнее вместо «Descriptor for Item 1» впечатать более приемлемое название.

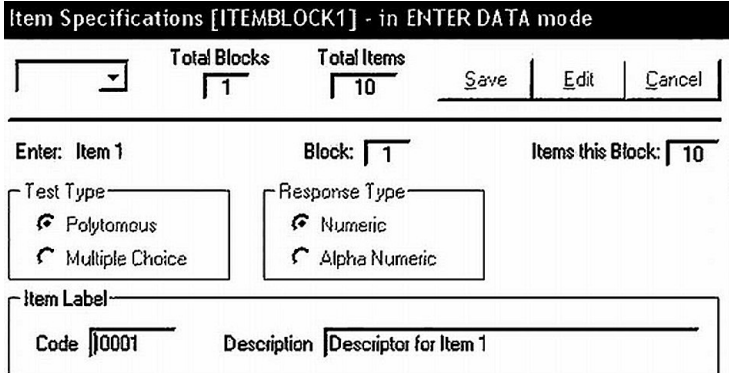

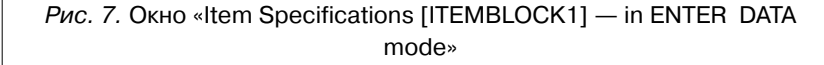

 $Ku$ <sub>N</sub> $R$ <sup> $C$ </sup> Тестирование учебных достижений. Монография. Уссурийск: Изд. УГПИ, 2007. 214 с.; http://www.uspi.ru/ static/kim\_testing\_mono graph/index.html; http://clipperkim.narod.ru/ test/monotest/index.html

 $1'2009$ 

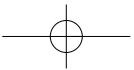

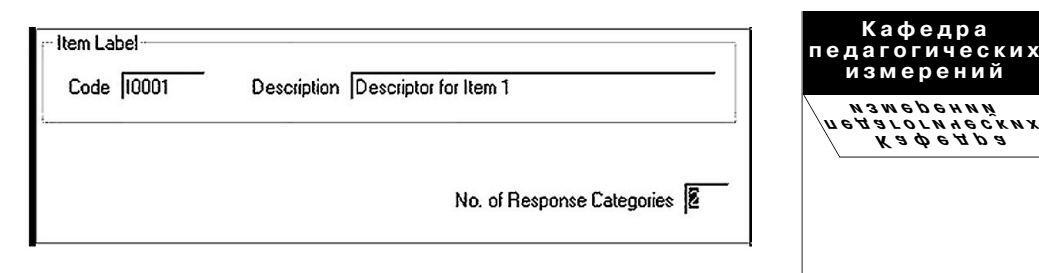

Рис. 8. Установка количества категорий ответов испытуемого

Итак, мы не будем изменять значение по умолчанию, и снова нажмём клавишу  $\leq$ ENTER $>$  — во 2-й раз.

**Шаг 12.** В окне появится новое поле — «No. of Response Categories» (рис. 8). Курсор находится в поле ввода, где уже стоит значение по умолчанию, равное двум. Поскольку у нас всего две оценки результатов тестирования (1 и 0), то рассматривается дихотомический случай. Это именно то, что нужно. Отметим, что в случае использования других оценок возможны другие числа, например 3, если используются оценки 0–1–2».

**Шаг 13.** Нажимаем клавишу <ENTER> в 3-й раз — появятся дополнительные поля — «Category», «Response», «Score» (рис. 9). Эти поля оформлены в виде табл. 1.

Нажмём клавишу <ENTER> в 4-й раз — в поле «Response» появится пунктирный прямоугольник (рис. 9).

В этом пунктирном прямоугольнике напечатаем цифру «0» и нажмём клавишу <ENTER> в 5-й раз. В результате все поля окажутся автоматически заполненными единицами и нулями, как показано в табл. 1, и вдобавок появится переключатель «Reverse Score Item».

#### **Таблица 1.**

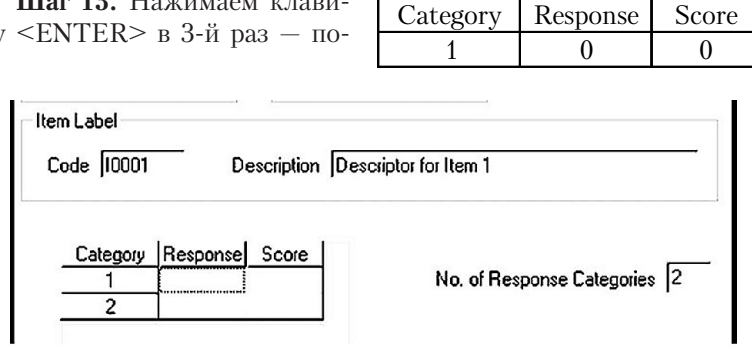

#### Рис. 9. Описание категорий ответов

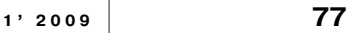

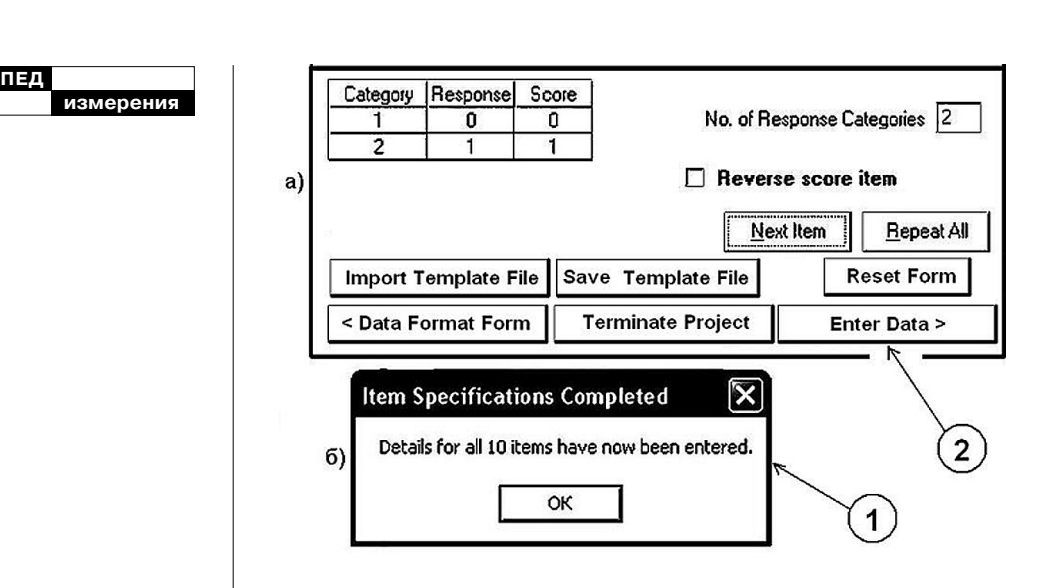

Рис. 10. Диалоговое окно «Item Specifications — in BROWSE mode»

Курсор остается в табл. 1, и мы можем, если захотим, изменить значения «Response» и «Score».

В табл. 1 указано, что существуют две категории ответов испытуемых. Для первой категории при ответе, равном «0», испытуемому засчитывается 0 баллов. Для второй категории ответов при ответе, равном «1», испытуемому засчитывается 1 балл. Нас это вполне устраивает, и мы ничего не меняем в таблице.

**Шаг 14.** Нажимаем клавишу <ENTER> в 6-й раз — станет активным переключатель «Reverse score item» (рис. 10*а*). При желании здесь можно поставить галочку — включить опцию «Reverse score item». Тогда при ответе «0» испытуемый получит 1 балл, а при ответе «1», получит 0 баллов. В нашем примере это не нужно, поэтому здесь ничего не меняется.

**Шаг 15.** Нажимаем клавишу <ENTER> в 7-й раз — становятся активными кнопки <Next Item> и <Repeat All>, показанные на рис. 10*а*. Если здесь щёлкнуть по кнопке <Next Item>, то можно будет точно таким же образом описать следующее задание. Поскольку у нас все задания обрабатываются одинаковым образом, то мы щелкаем по кнопке  $\leq$ Repeat All $\geq$ , тогда вышеприведенное описание (см. табл. 1) будет применено ко всем остальным заданиям.

В результате появится небольшая информационная панель с названием «Item Specifications Completed» с со-

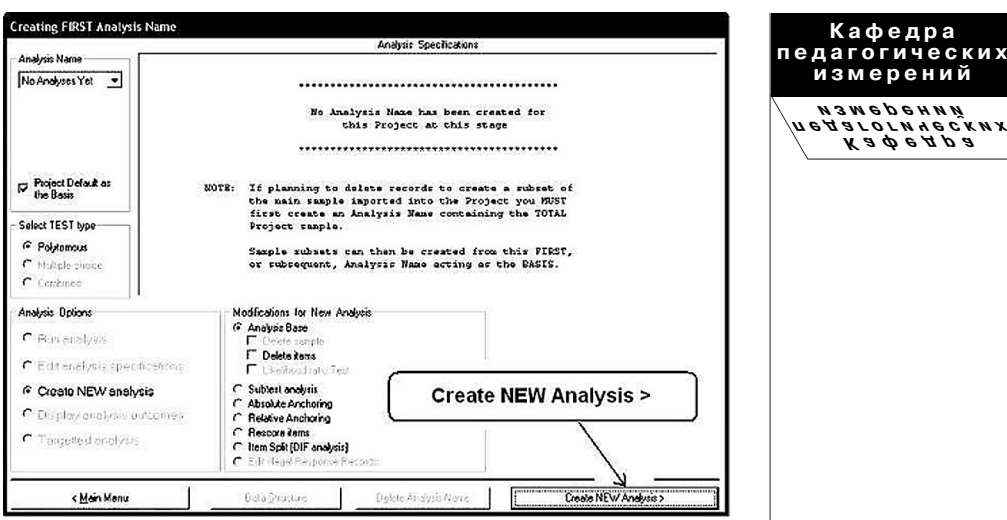

Рис. 11. Диалоговое окно «Creating FIRST Analysis Name»

общением «Details for all 10 items have been entered», показанная цифрой «1» на рис. 10*б*. В этой панели щёлкнем по кнопке <OK>. На этом описание свойств заданий теста (индикаторных переменных) завершено.

**Шаг 16.** Щёлкнем по кнопке <Enter Data>, показанной цифрой «2» на рис. 10*а*. Откроется диалоговое окно «Creating FIRST Analysis Name» (рис. 11).

В этом окне ничего не меняем и щелкаем по кнопке <Create NEW Analysis> (рис. 11). В появившемся окне надо напечатать имя анализа — «Analysis Name» и его заголовок — «Analysis Title» (рис. 12). В обоих случаях напечатаем, например, «An1» и щёлкнем по кнопке <Continue Analysis> (рис. 12).

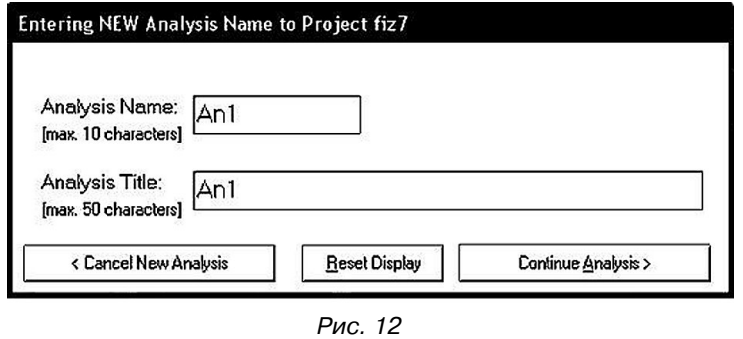

**Кафедра педагогических измерений**

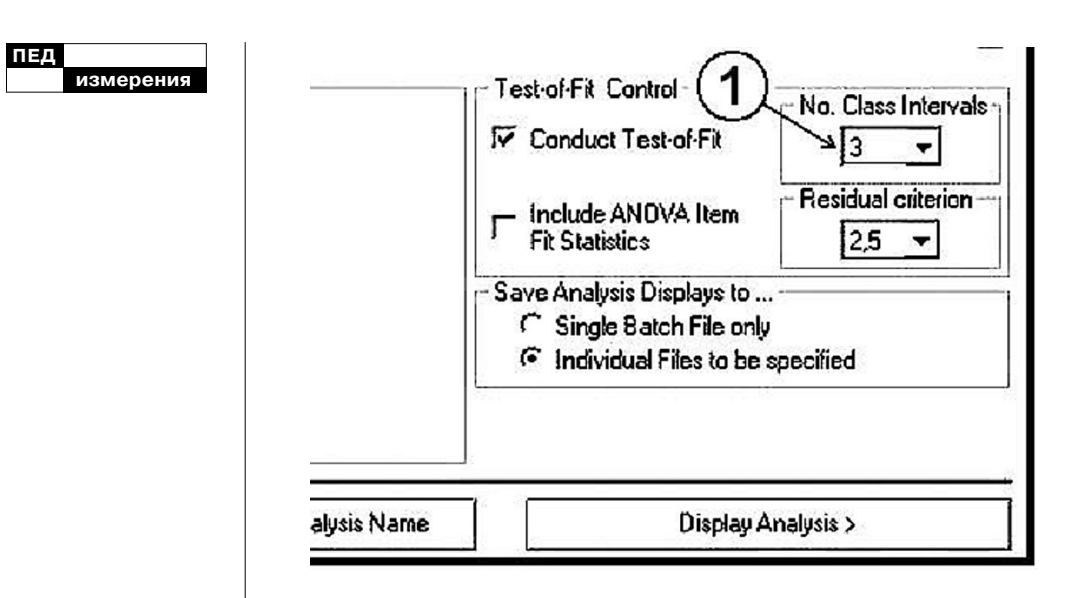

Рис. 13. Фрагмент диалогового окна «Analysis Name AN1 selected: Person Estimation by Weighted Maximum Likelihood method»

**Шаг 17.** Откроется диалоговое окно «Analysis Name AN1 selected: Person Estimation by Weighted Maximum Likelihood method». В настройках ничего не меняем, щелкаем по кнопке  $\leq$ Run Analysis $>$  в правом нижнем углу окна.

**Шаг 18.** Снова откроется окно «Analysis Name AN1 selected: Person Estimation by Weighted Maximum Likelihood method» в несколько измененном виде. Фрагмент окна правый нижний угол — показан на рис. 13. К этому фрагменту мы еще вернемся, а пока щёлкнем по кнопке <Display Analysis> (рис. 13).

**Шаг 19.** Появится диалоговое окно «DISPLAY SPECI-FICATIONS for AN1: AN1» (рис.14). Это окно позволяет указать, какие результаты анализа вывести на дисплей. Допустим, нас интересуют кривые трудностей заданий — Item Characteristics Curves (ICC). Для этого щёлкнем по переключателю «Item Characteristics Curves (ICC)», показанному цифрой «1» на рис. 14, в результате чего произойдет включение этой опции. Далее щёлкнем по кнопке <Item Characteristics Curves>, показанной цифрой «2» на рис. 14.

**Шаг 20.** Откроется диалоговое окно «ITEM CHARAC-TERISTIC CURVES for Analysis Name AN1» (рис. 15). Цифрой «1» показана ось ординат — «Expected Value». Циф-

**80 1' 2009**

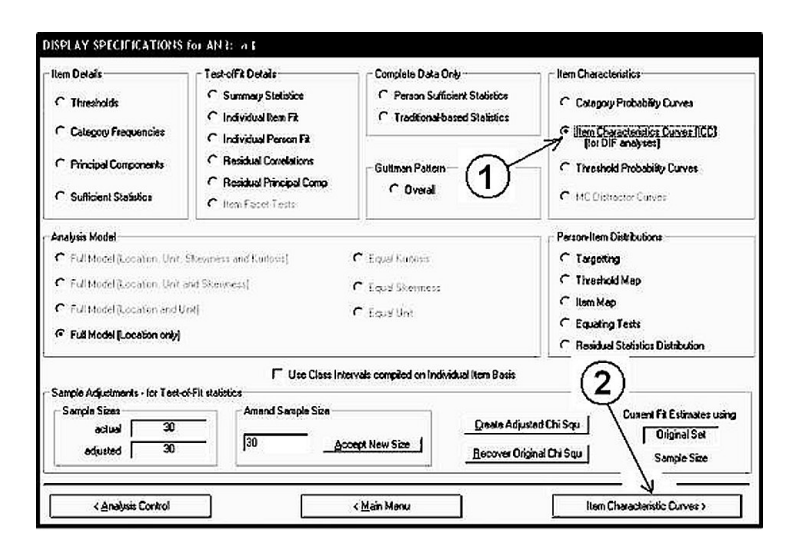

#### **Кафедра педагогических измерений**

**Кафедра педагогических измерений**

Рис. 14. Диалоговое окно «DISPLAY SPECIFICATIONS for AN1: AN1»

рой «2» — ось абсцисс «Person Location (logits)». Цифрой «3» показана информационная строка, содержащая значения некоторых характеристик второго тестового задания (именно его дескриптор выделен в левой части окна). Описание этих характеристик приведено в работе**6**.

Максимальное (Maximum Locn) минимальное (Minimum Locn) значения параметра «Person Location» можно изменять при помощи выпадающих списков, показанных цифрами «4» и «5» соответственно. Цифрой «7» показан выпадающий список, с помощью которого можно изменять параметр  $\langle W \rangle$  + ширину (толщину) линии графика.

На рис. 15 показан график 3-го задания, согласно модели G. Rasch. Там же приведены три точки, соответствующие экспериментальным данным.

Эти точки имеют ординаты 0.67, 0.83 и 1.00 соответственно. Координаты этих точек приведены в таблице, показанной цифрой «6». На графике три точки потому, что при настройке анализа были установлены три классовых интервала (Class Intervals). В классовые интервалы группируются относительно близкие по результатам испытуемые. Для каждой группы рассчитывается одна эмпирическая точка.

**Шаг 21.** При помощи выпадающего списка, показанного цифрой «1», на рис. 13 можно *Ким В.С.* Анализ тестовых заданий в модели G.RASCH // Педагогические измерения, 2008. № 1. С. 49–58.

**измерения**

**ПЕД**

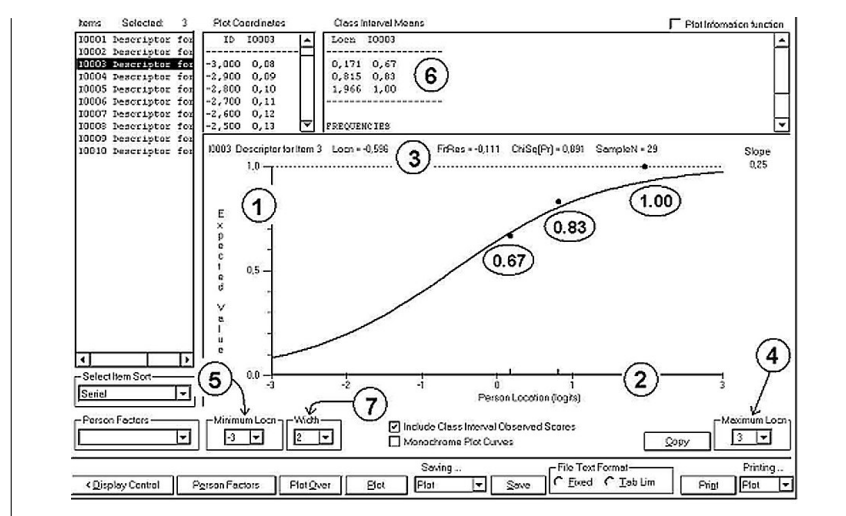

Рис. 15. Диалоговое окно «ITEM CHARACTERISTIC CURVES for Analysis Name AN1»

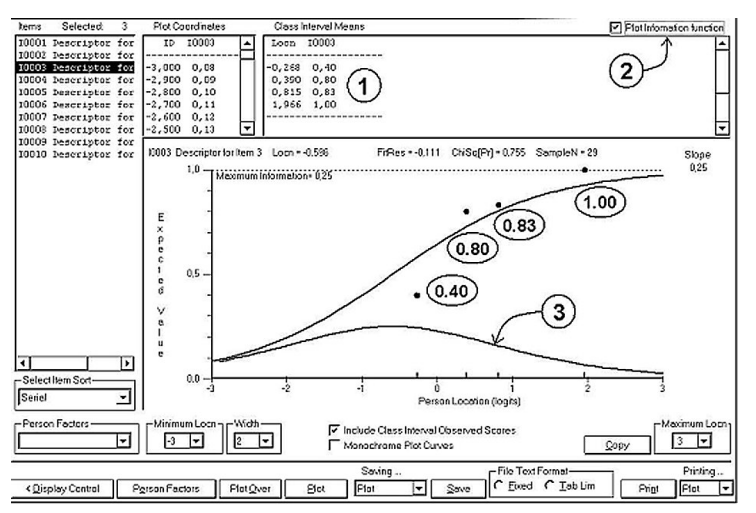

Рис. 16. ICC для No Class Intervals = 4

значение «No.Class Intervals» сделать равным, например, четырем. После построения ICC получим результат, показанный на рис. 16. Теперь таблица «Class Interval Means» содержит координаты четырех точек (на рис. 16 таблица показана цифрой «1»). Цифрой «2» показан переключатель «Plot Information function». Если переключатель включен, то одно-

**82 1' 2009**

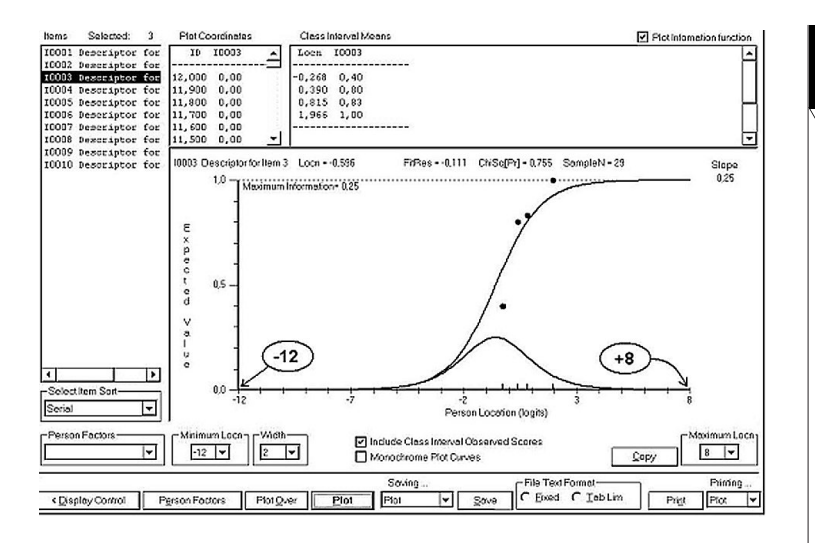

**Кафедра педагогических измерений Кафедра педагогических измерений**

Рис. 17. Характеристическая кривая и информационная функция 3-го задания для интервала от –12 до +8 логит

временно с ICC вычерчивается информационная функция теста, показанная цифрой «3» на рис. 16.

**Шаг 22.** Изменим значение «Maximum Locn» на —12 логит и «Minimum Locn» на +8 логит при помощи выпадающих списков, показанных цифрами «4» и «5» на рис. 15. В результате диапазон изменения переменной «Person Location» увеличится более чем в три раза. По этой причине графики станут занимать меньше места — «сожмутся», как показано на рис. 17.

Итак, в статье рассмотрена методика построения графиков заданий и графиков информационных функций при помощи программного средства RUMM.

В заключение можно сделать следующие выводы:

а) подготовка исходного файла данных может выполняться несколькими способами;

б) работа требует только начальных навыков работы на компьютере и в RUMM не представляет особых трудностей.